# คู่มือสำหรับผู้บังคับบัญชา

## ขั้นตอนกำรให้ควำมเห็นชอบกำรรำยงำนผล

1. เข้ำระบบ <https://tor.psu.ac.th/> login โดยใช้ PSU Passport

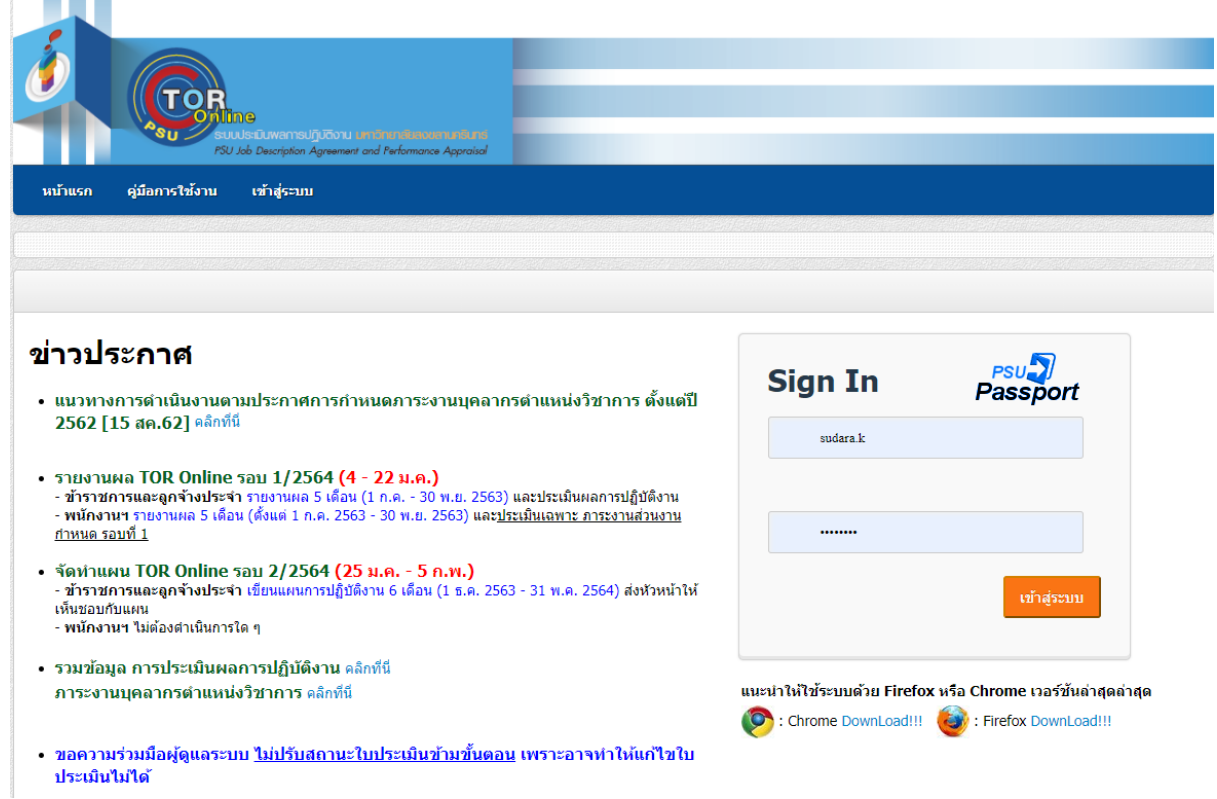

2. ให้ควำมเห็นชอบกับกำรรำยงำนผลในแบบประเมินผลกำรปฏิบัติรำชกำร (กลุ่มข้ำรำชกำร / ลูกจ้างประจำ)

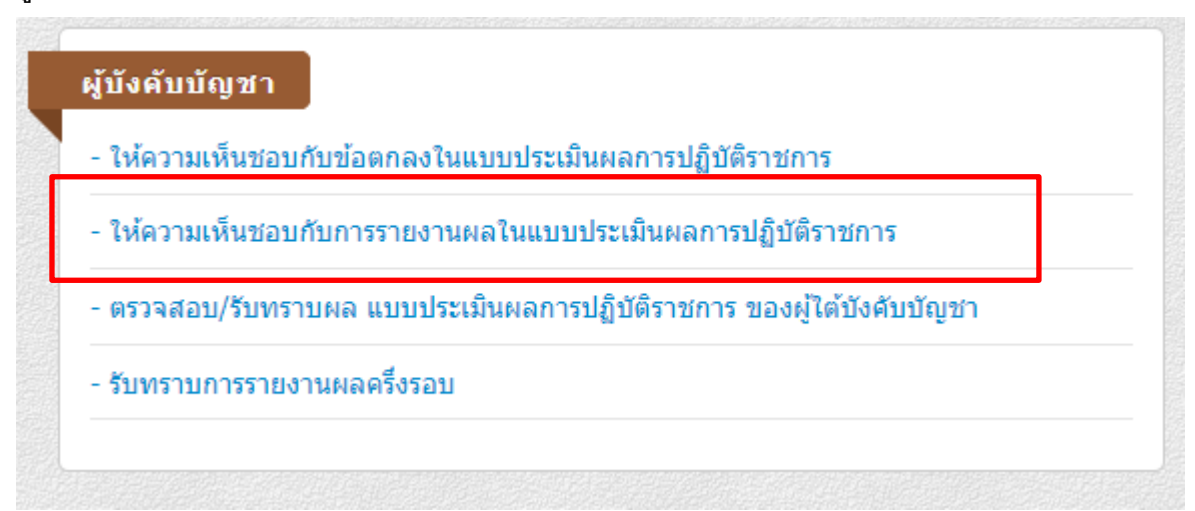

2.1 จะปรากฏรายชื่อผู้ใต้บังคับบัญชา กลุ่มข้าราชการและลูกจ้างประจำ จากนั้นให้คลิกปุ่ม เลือกในแต่ละรำยชื่อ

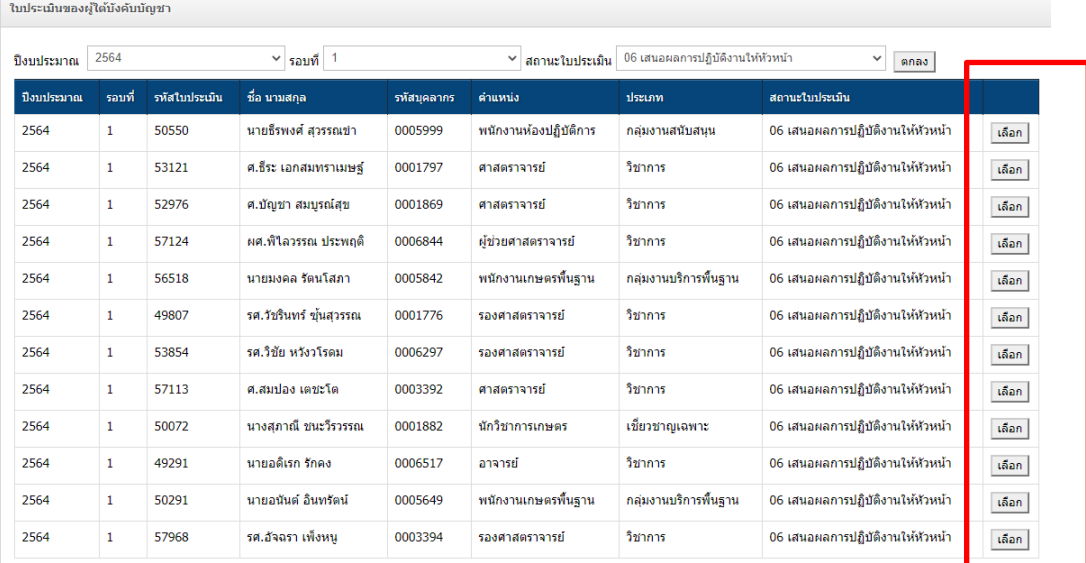

## 2.2 กรณีมีคอมเมนต์ให้ปรับปรุงแก้ไข ให้บันทึกตำมภำพ และกดถัดไป

คอมเมนต์ของหัวหน้า

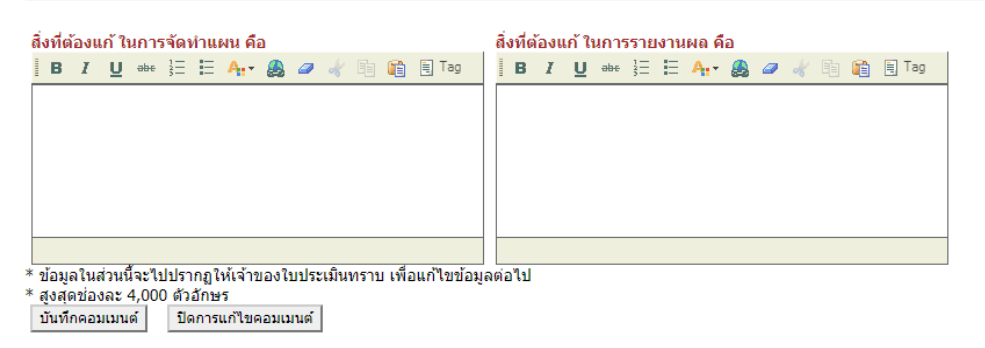

#### 2.3 เลือกให้ควำมเห็นชอบ หรือไม่เห็นชอบและบันทึกผลกำรพิจำรณำ

้สรปผลการพิจารณา การรายงานผลใบประเมิน

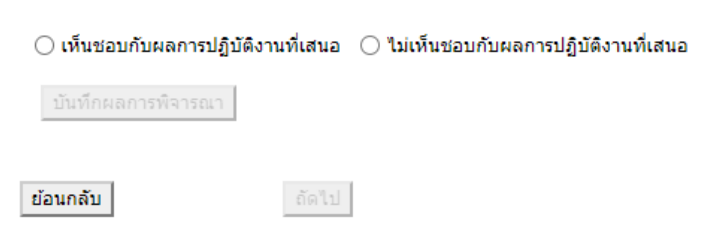

3. รับทรำบกำรรำยงำนผลครึ่งรอบ (กลุ่มพนักงำนมหำวิทยำลัย / พนักงำนเงินรำยได้)

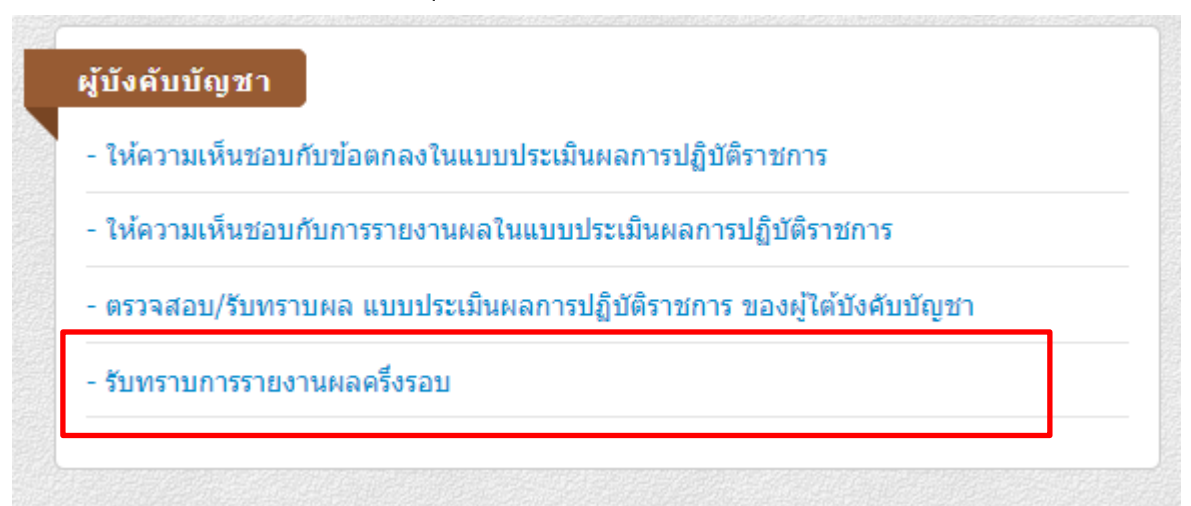

3.1 จะปรำกฏรำยชื่อผู้ใต้บังคับบัญชำ กลุ่มกลุ่มพนักงำนมหำวิทยำลัยและพนักงำนเงินรำยได้ จำกนั้นให้คลิกที่เลือกในแต่ละรำยชื่อ

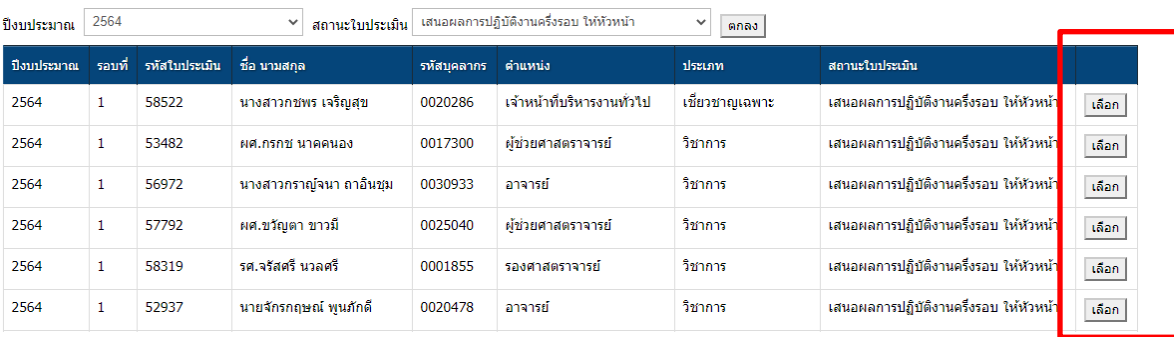

3.2 เลือกรับทรำบกำรรำยงำนผลกลำงปี หรือกรณีไม่เห็นชอบกำรรำยงำนผลกลำงปีให้เลือก

### ตีกลับกำรรำยงำนผลกลำงปี

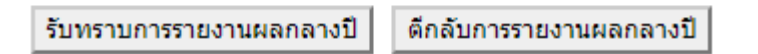

4. เสร็จสิ้นขั้นตอนกำรให้ควำมเห็นชอบกำรรำยงำนผล